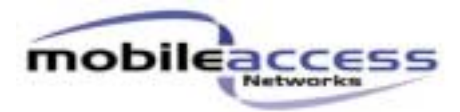

*ATP For The RHU* 

# **Proprietary Information**

The information contained in this document is the sole property of MobileAccess. The Disclosure of this information does not constitute the release of any proprietary rights therein. Permission to reproduce this information or parts disclosed here in must be obtained in writing from MobileAccess.

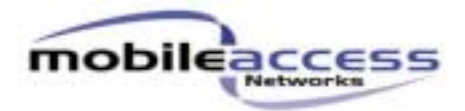

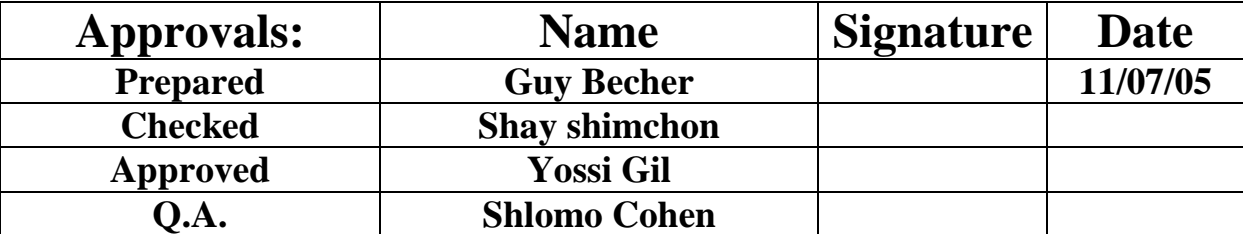

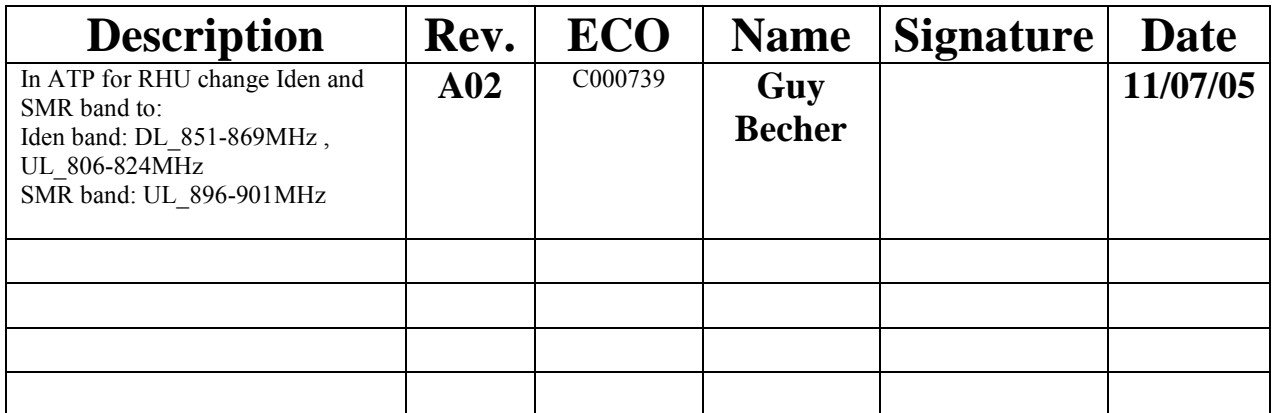

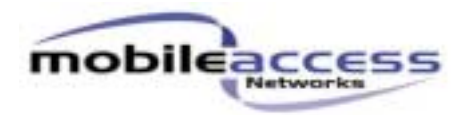

# *RHU TESTS*  **ATP - RF Test Procedure**

# Table Of Contents

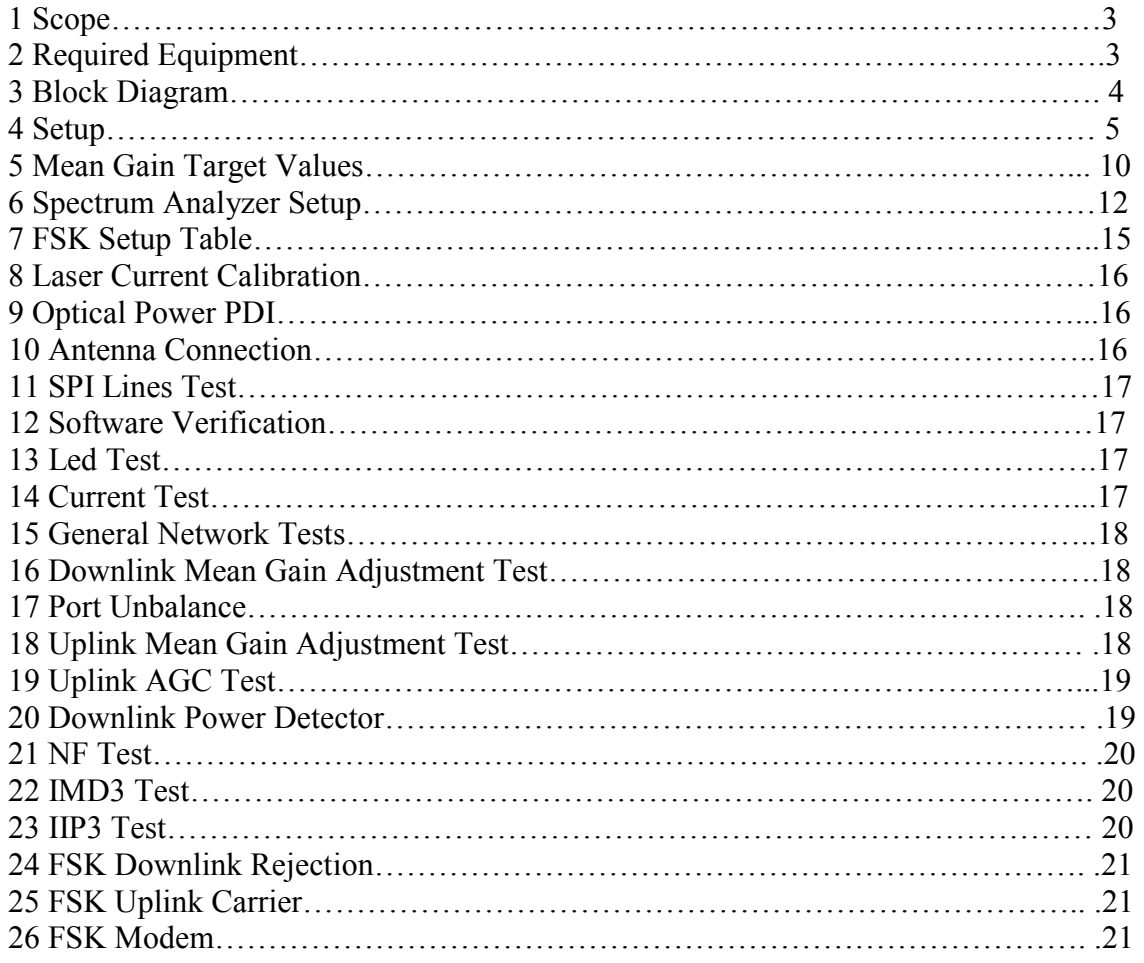

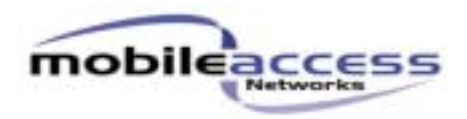

#### **1. Scope**

This document describes the ATP (Acceptance Test Procedure) to be performed for the RHU 1000 Dual Band

### **2. Required Equipment.**

- 2.1. 1xHP8753C+ HP85046A Network Analyzer + S Parameters Set or equivalent.
- 2.2. 1xPower Supply.
- 2.3. 1xNetwork Printer/Plotter.
- 2.4. 2xHP8648B Signal Generator or equivalent.
- 2.5. 1xHP8594E Spectrum Analyzer or equivalent
- 2.6. 1x Multi-meter.
- 2.7. Terminators 50Ω SMA
- 2.8. Terminators 50Ω N-Type
- 2.9. Programming Plug
- 2.10. 2xFiber Optic cables
- 2.11. 1xLow noise amplifier (SMA)
- 2.12. 1xOptical Power Meter

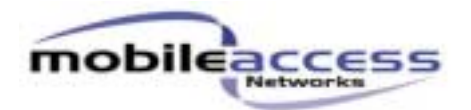

#### **3. Block Diagram**

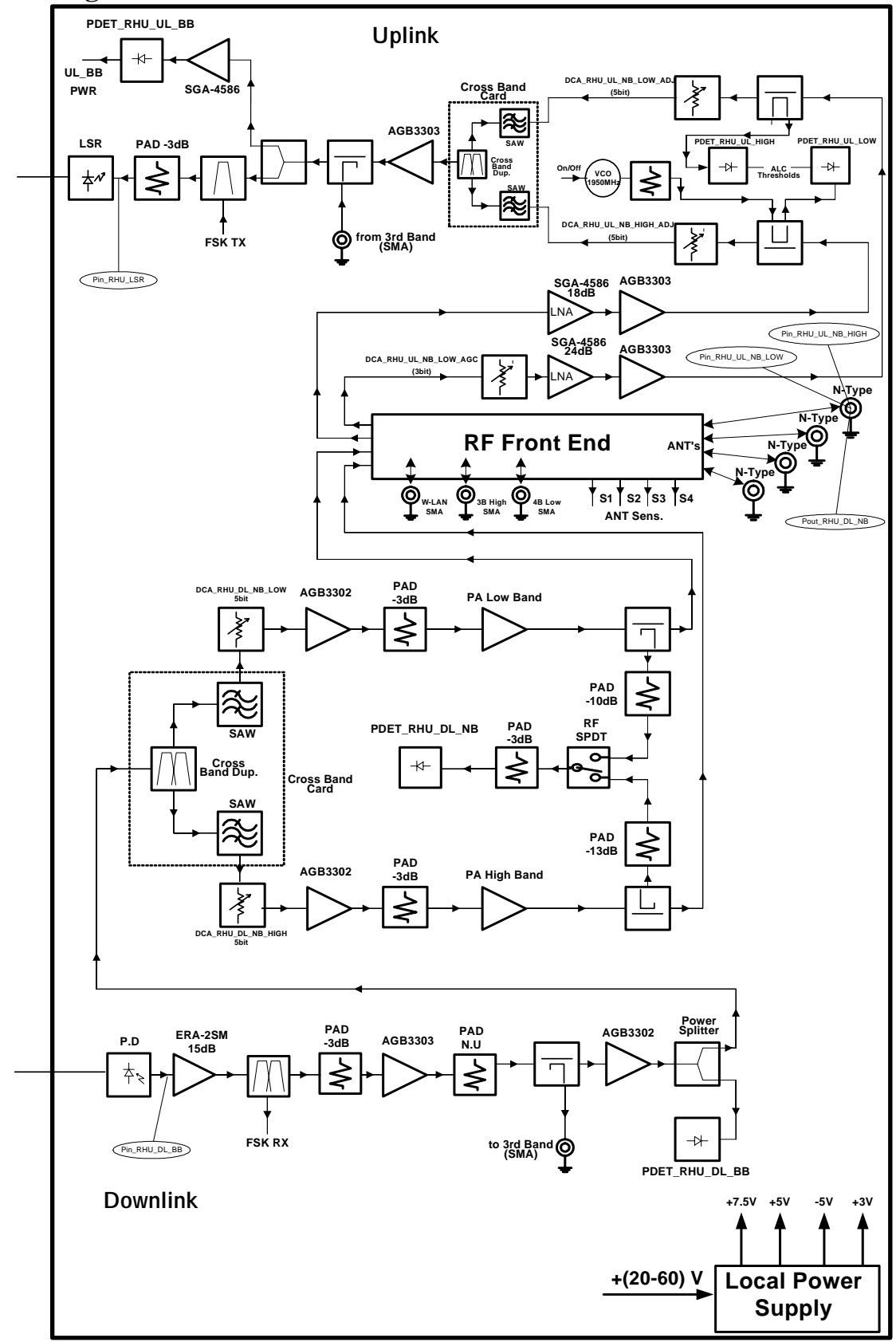

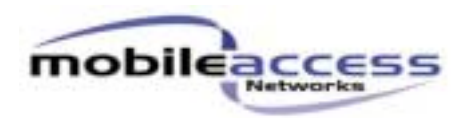

**4. Setup** 

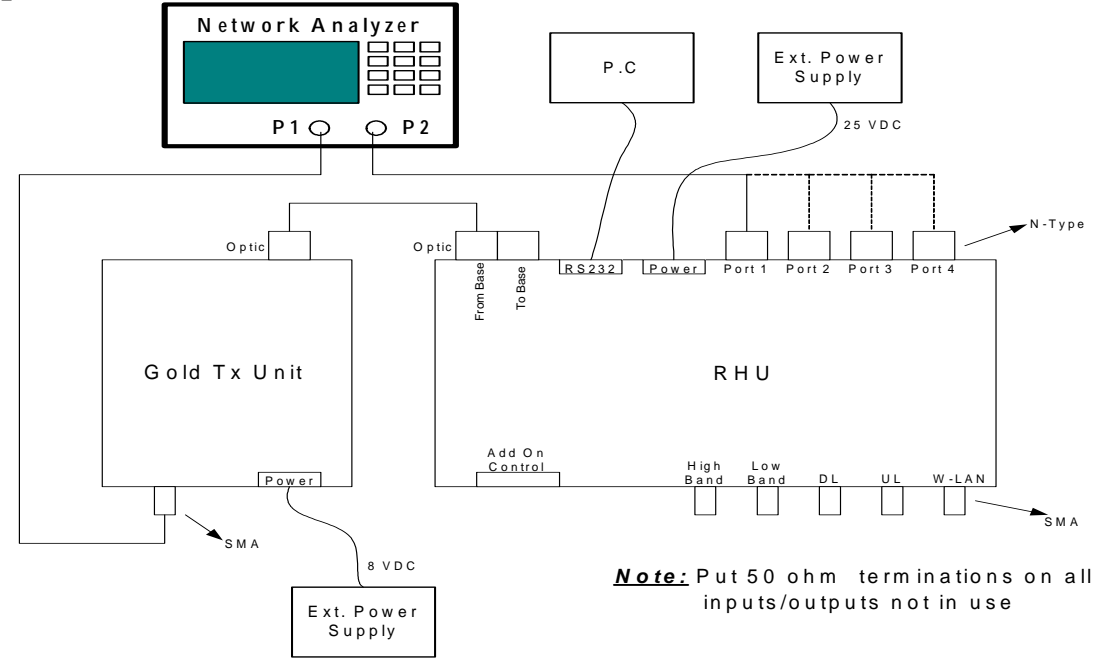

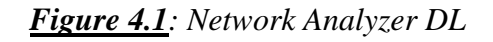

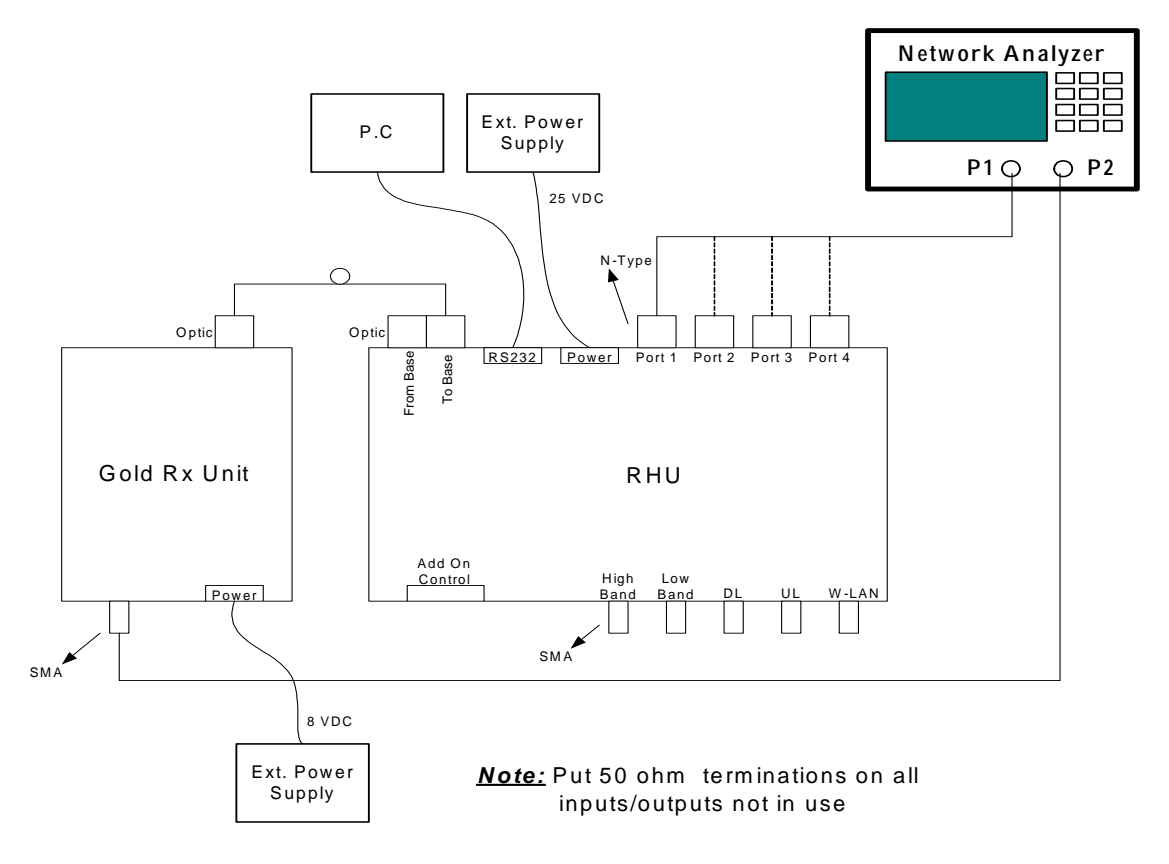

*Figure 4.2: Network Analyzer UL* 

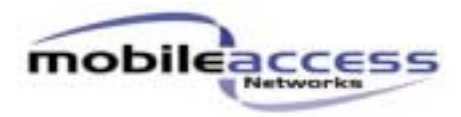

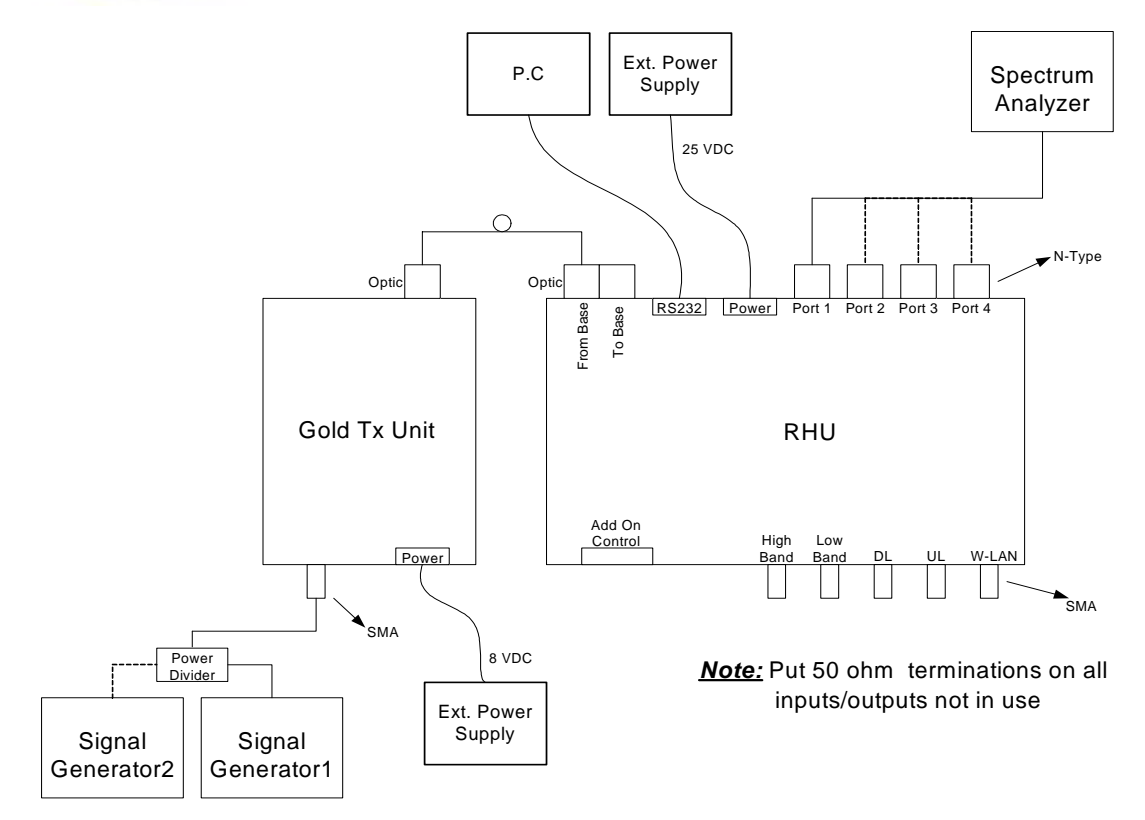

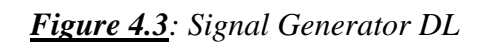

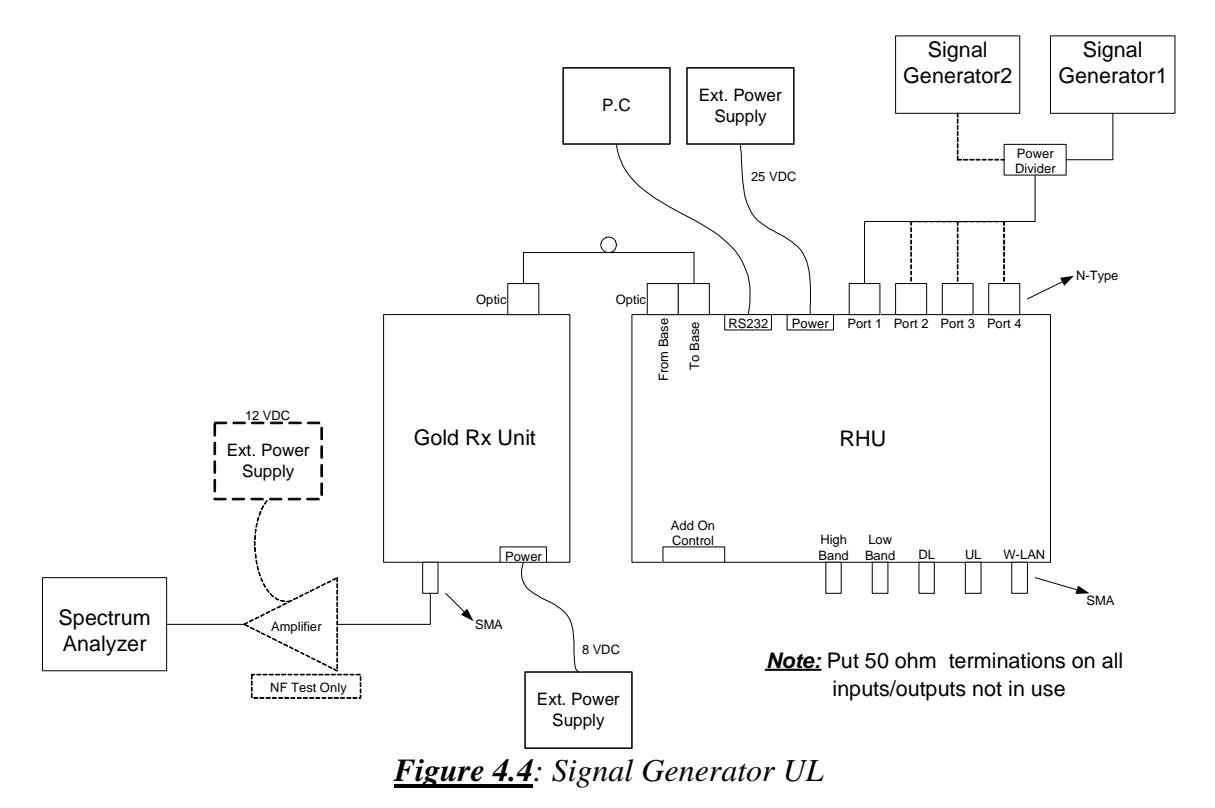

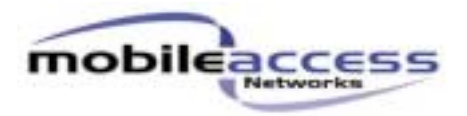

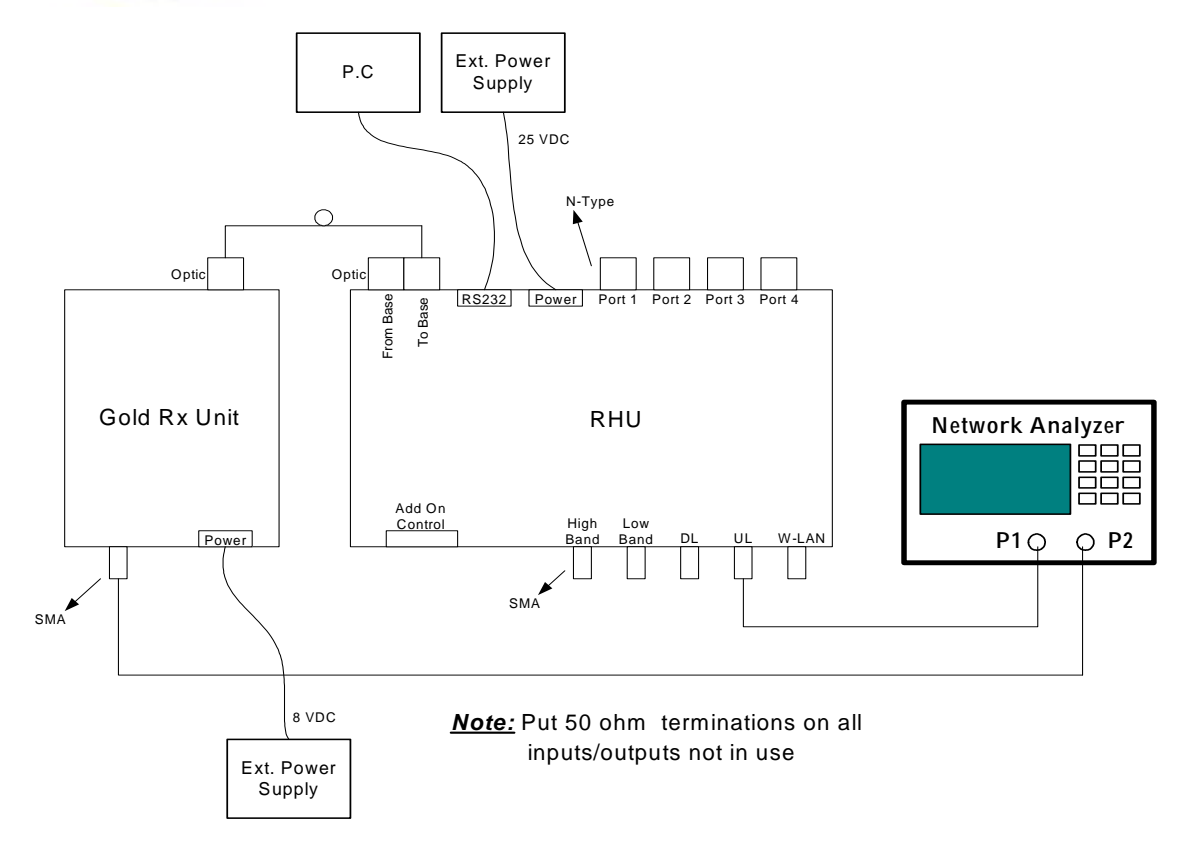

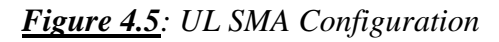

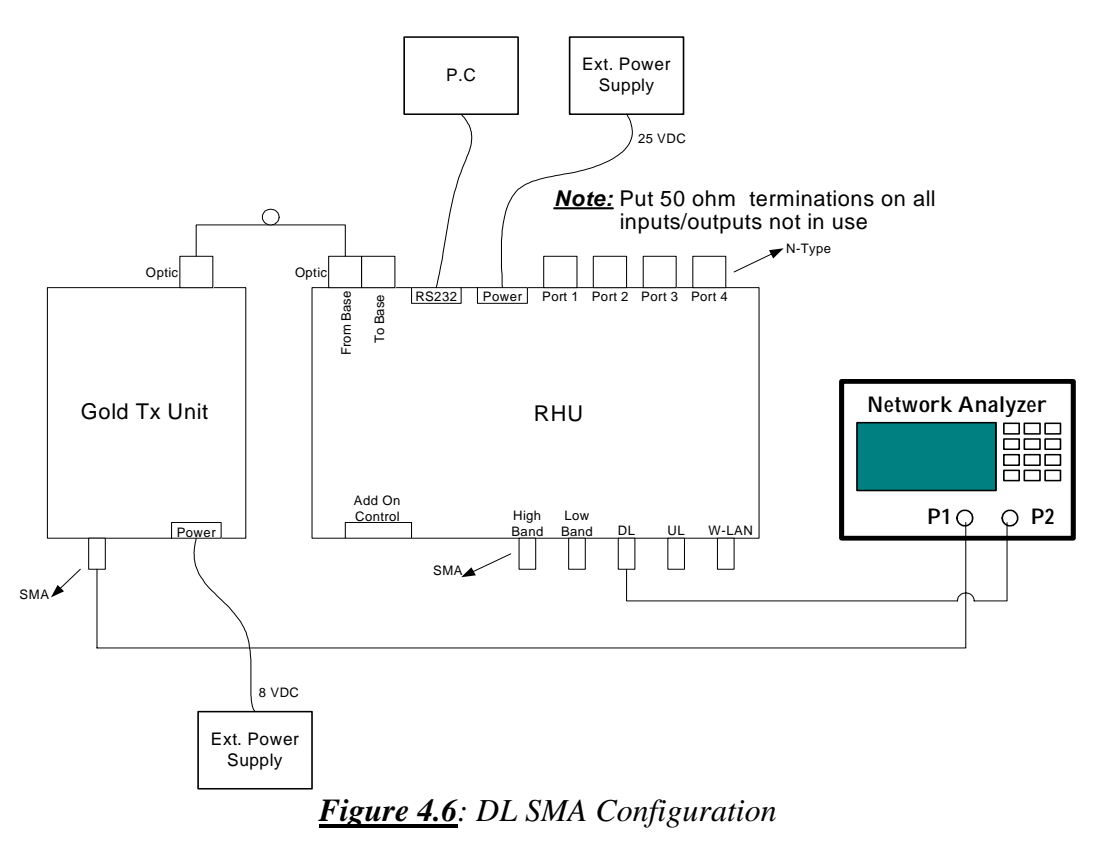

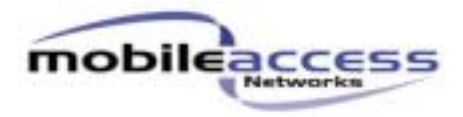

#### *Note:* Put 50 ohm terminations on all inputs/outputs not in use

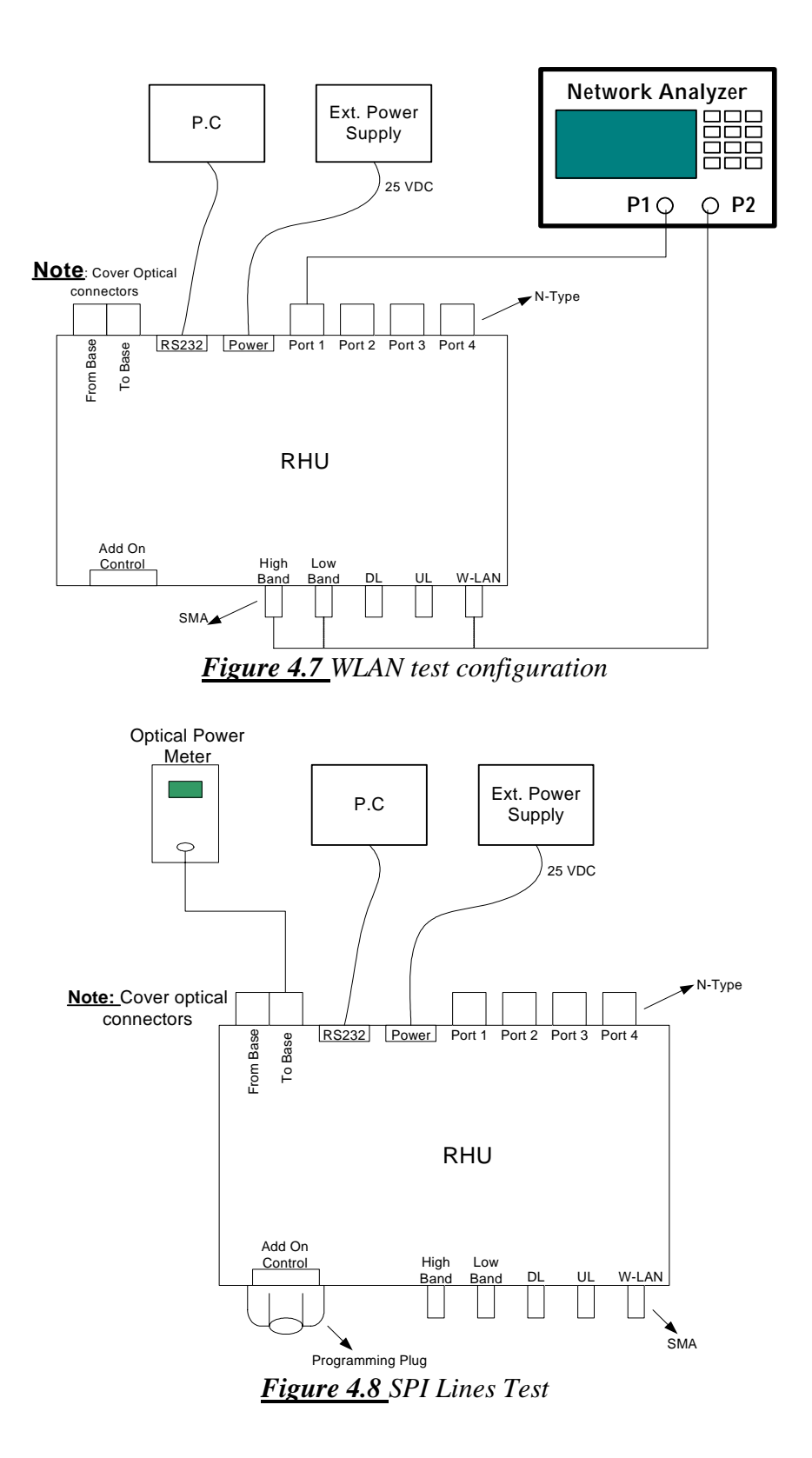

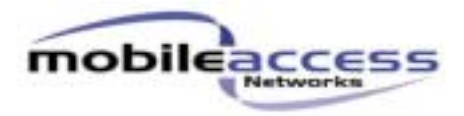

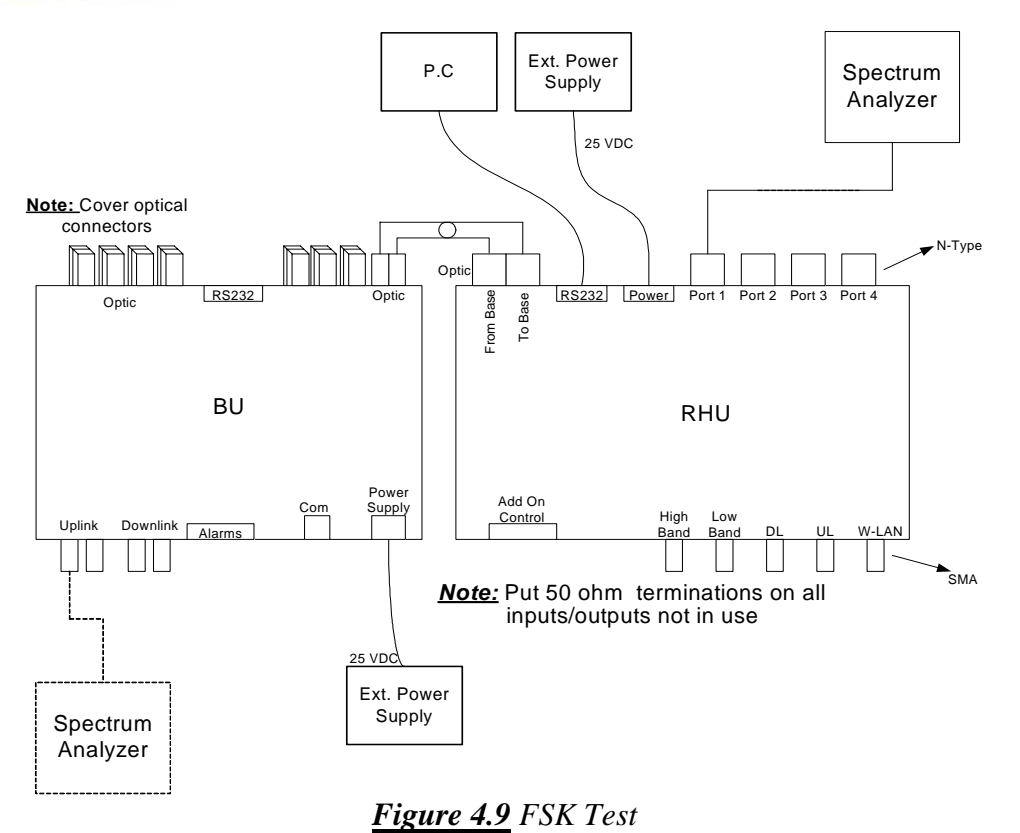

**Doc No: AP2000010-Ver A02** Page 10 of 22 **ATP FOR RHU** 

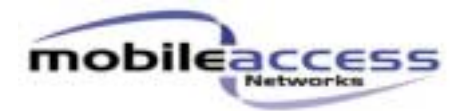

# **5. Mean Gain Target Values**

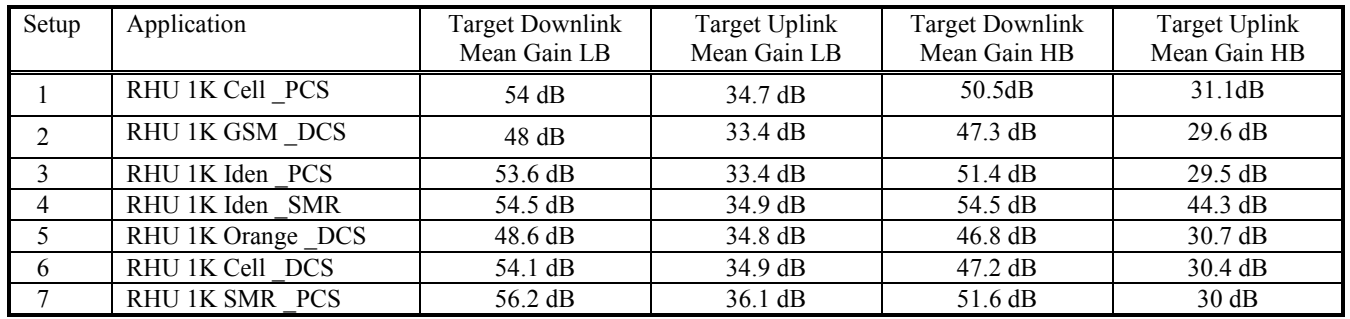

# **5.1. Network Analyzer Setup**

Turn on Network Analyzer 30min, before start tests.

#### **Table 5.1: Downlink Network Analyzer Configurations**

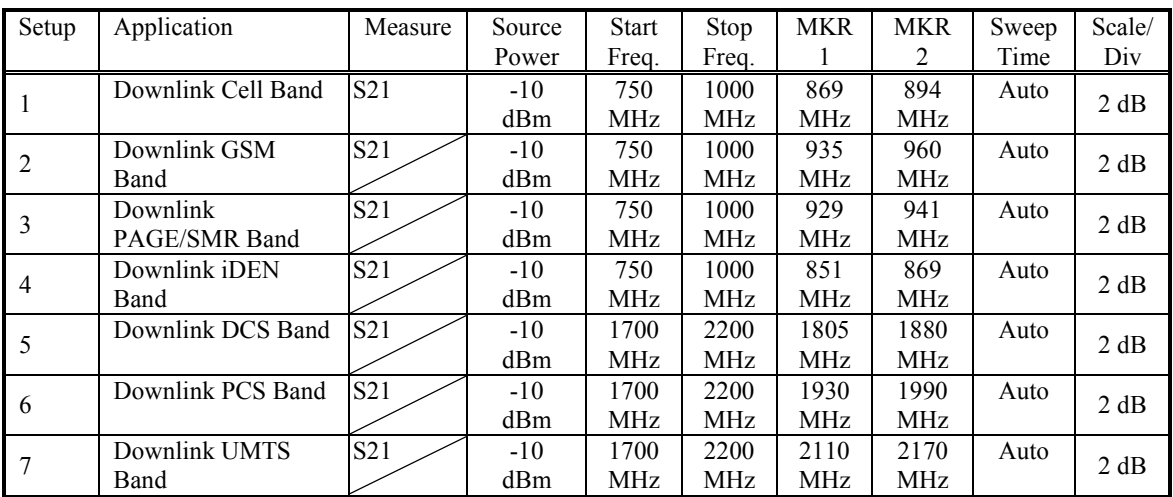

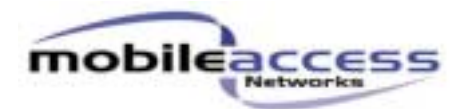

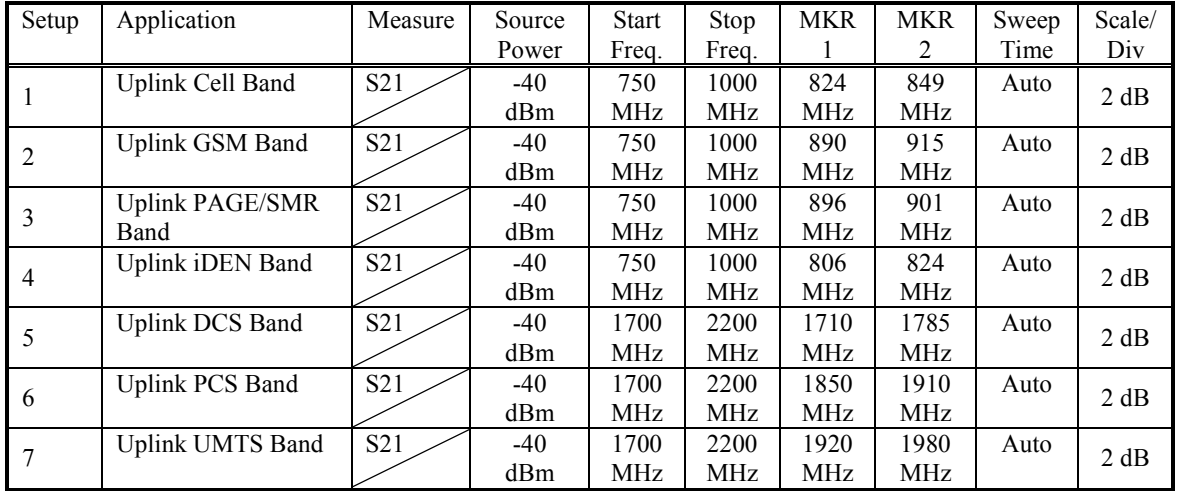

### **Table 5.2: Uplink Network Analyzer Configurations**

#### **Table 5.3: General Network Tests**

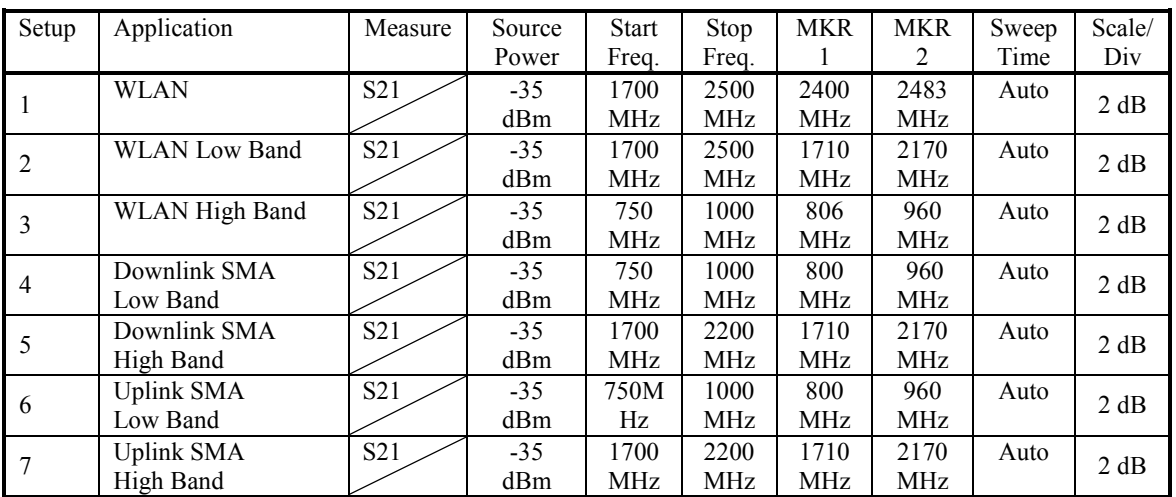

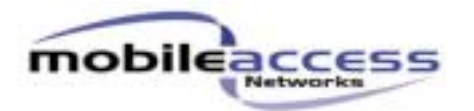

# **6. Spectrum Analyzer Setup**

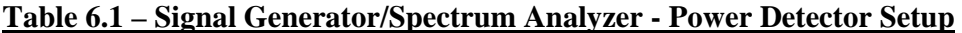

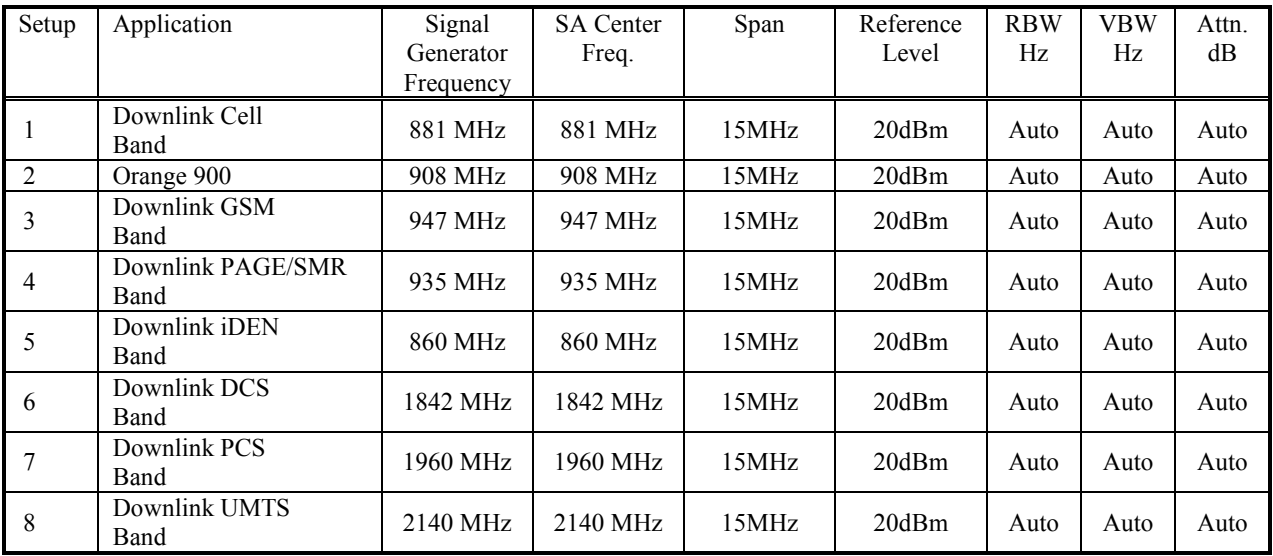

#### **Table 6.2 – Signal Generator/Spectrum Analyzer – Noise Figure setup**

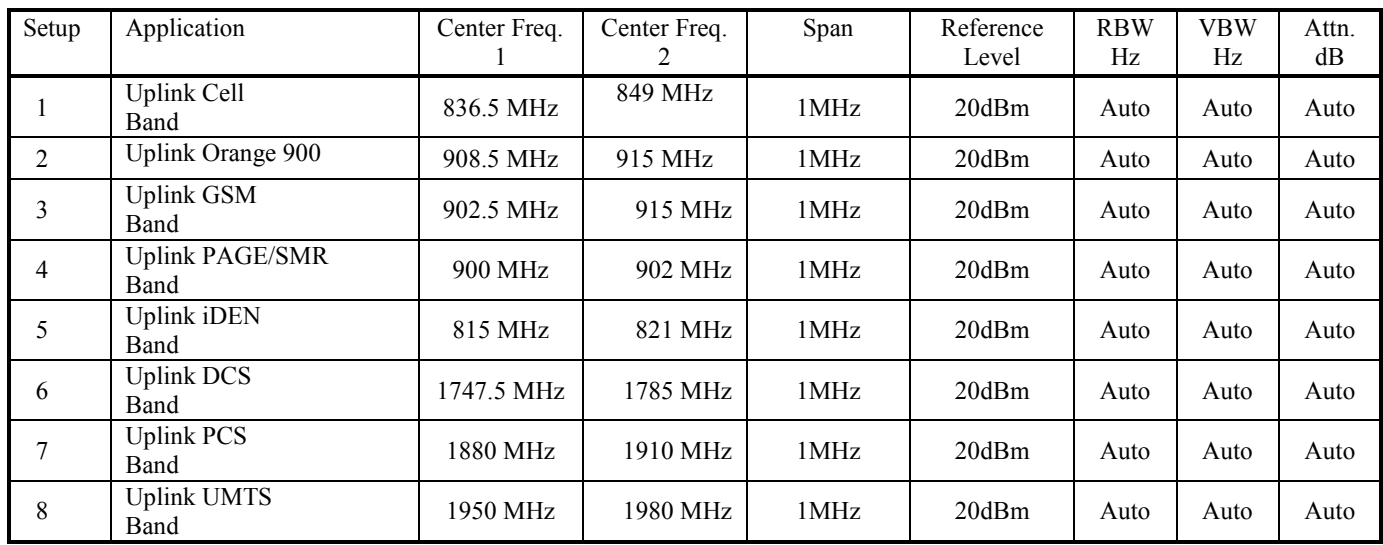

# **Table 6.3 –Spectrum Analyzer – Marker Noise Setup**

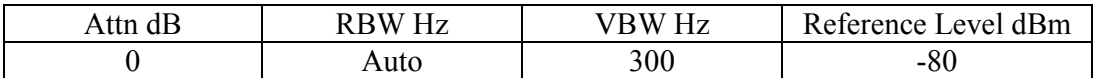

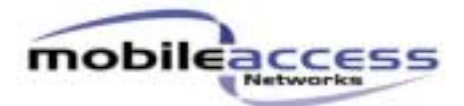

# **Table 6.4 – Signal Generator –IIP3**

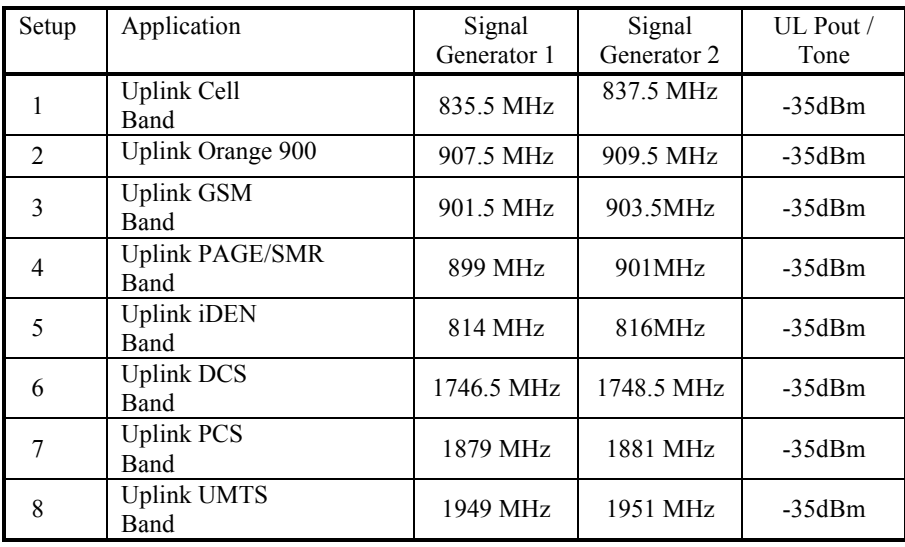

### **Table 6.5 – Spectrum Analyzer –IIP3**

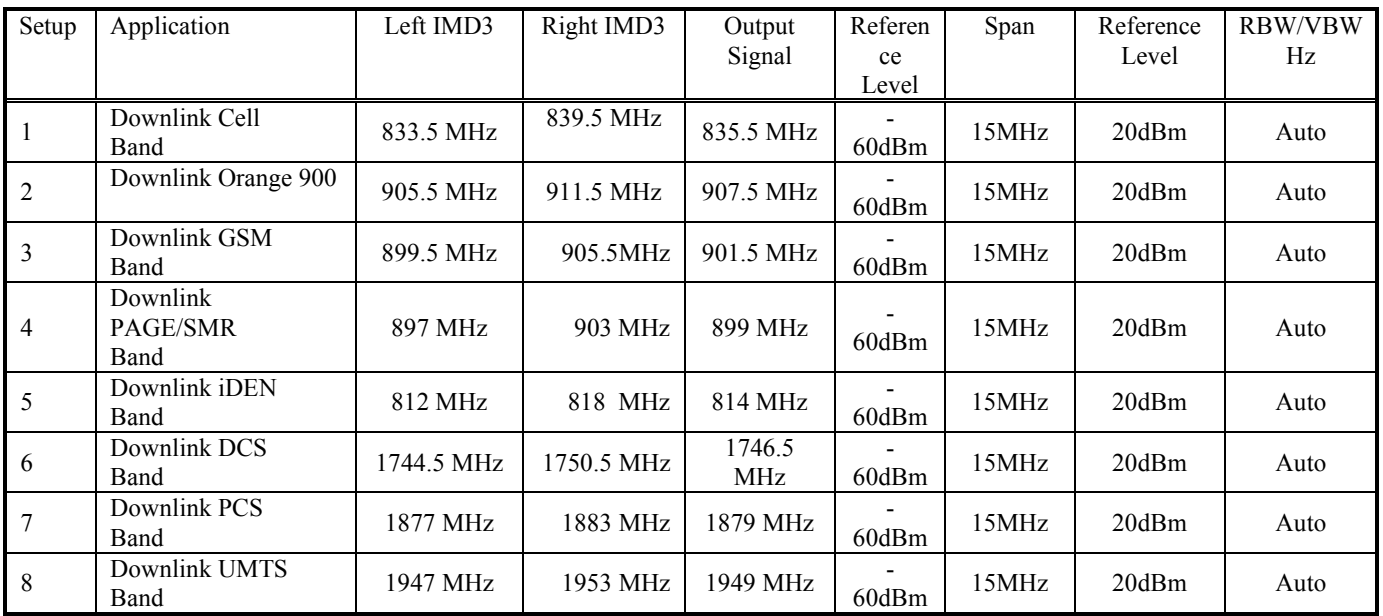

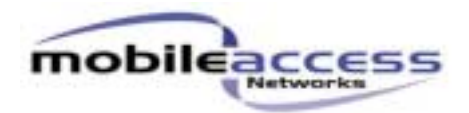

# **Table 6.6 – Signal Generator –IMD3**

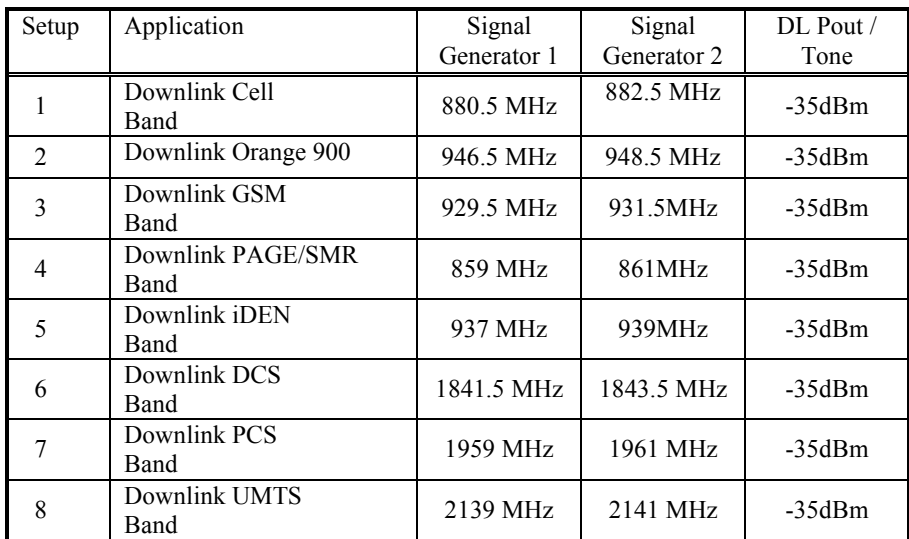

#### **Table 6.7 – Spectrum Analyzer –IMD3**

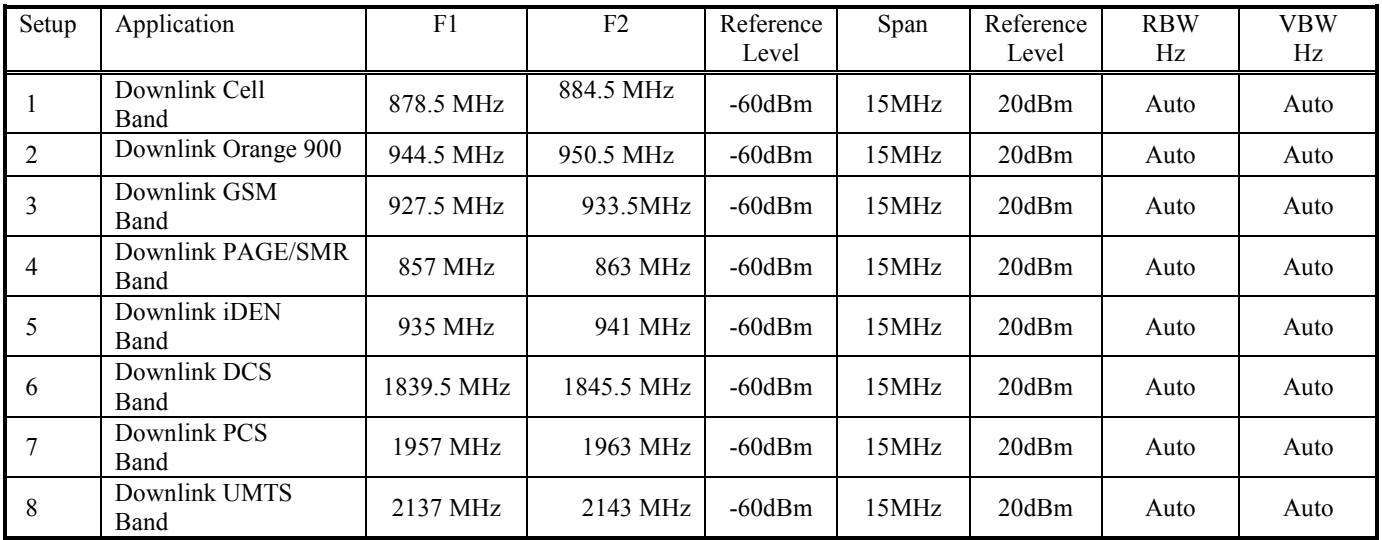

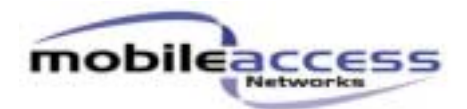

# **7. FSK Setup Table**

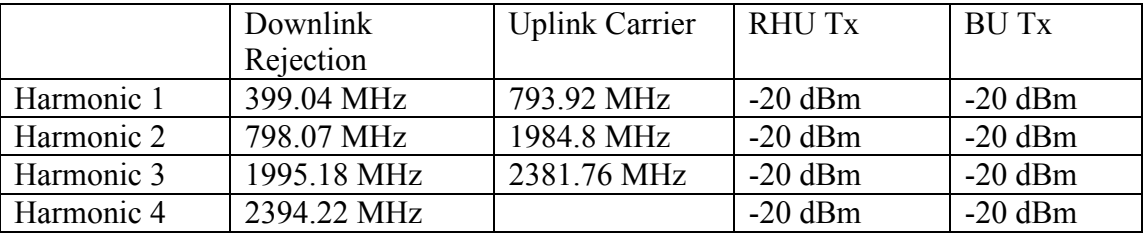

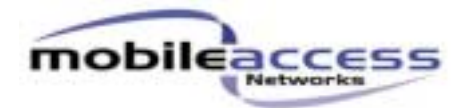

### **8. Laser Current Calibration**

- 8.1. Connect the RHU according to setup 4.8.
- 8.2. Run the RHU GUI software.
- 8.3. Write down the laser slope efficiency (SE) from the laser manufacturer data sheet.
- 8.4. Write down the laser current threshold (Ith) from the laser manufacturer data sheet.
- 8.5. Change the "LASER" value in the RHU GUI software until "**Ibias**" matches to **Ith+25mA.**
- 8.6. Record "Ibias" to ATR.
- 8.7. Record "LASER" to ATR
- 8.8. Record "Ith" to ATR.
- 8.9. Record Slope efficiency to ATR.

#### **9. Optical Power PDI**

- 9.1. Connect the RHU according to setup 4.8.
- 9.2. Measure the laser power with the optical power meter.
- 9.3. Record result to ATR.
- 9.4. Run the RHU GUI software and read the "PDI Mon" value.
- 9.5. Convert the "PDI Mon" Value to Volts according to the following expression:

$$
(V = \frac{PDI_{-}Mon \times 5}{255})
$$

9.6. Record result to ATR.

#### **10. Antenna Connection**

- 10.1. Connect the RHU according to setup 4.8.
- 10.2. Run the RHU GUI software.
- 10.3. Connect 50Ω N-type termination on antenna port1 and verify that the antenna indicator in the GUI software is green.
- 10.4. Remove the 50 $\Omega$  termination from antenna port1 and verify that the antenna indicator in the
- GUI software is red.
- 10.5. Record results to ATR.
- 10.6. Repeat the steps 10.3 to 10.5 for antenna ports 2 to 4.

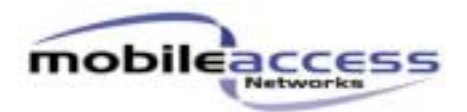

# **11. SPI Lines Test**

- 11.1. Connect the RHU according to setup 4.8.
- 11.2. Open the Hyper Terminal program.
- 11.3. Select "Disconnect" then "File"  $\rightarrow$  "Properties".
- 11.4. Select "Connect using : COM1".
- 11.5. In the "Configure" menu select the following Parameters: Bits Per Second: 19200, Data bits: 8, Parity: None, Stop bit: 1,Flow control: Hardware.
- 11.6. Select "Connect" and Activate CAPS LOCK on the keyboard.
- 11.7. Type " $[FF FF FF D0 ZZ]$ " and press Enter.
- 11.8. The following reply will appear "[Serial Number 50 Code ZZ]" where "Code" defines the SPI lines status according to the following table:

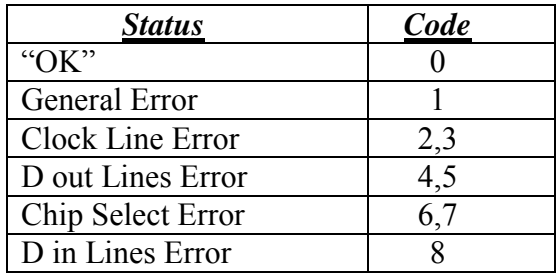

### **12. Software verification**

- 12.1. Connect the RHU and Tx Gold unit according to setup 4.1.
- 12.2. Run the RHU GUI program.
- 12.3. Click "Connect" button and verify there is no error message.
- 12.4. Record the version number indicated as "FW" to ATR.
- 12.5. Record the Serial number indicated as  $\degree$ S/N $\degree$  to ATR.
- 12.6. Record "Downlink V" and "Uplink V" to ATR.

### **13. LED Test**

- 13.1. After programming process, turn on the RHU GUI program.
- 13.2. Verify that all three LEDs are lighting immediately after turn on the power and after a while just the RUN LED is flickering and the rest are darks.
- 13.3. Record result to ATR

13.4.

### **14. Current Test**

- 14.1. Measure the current to the RHU.
- 14.2. Record result to ATR.

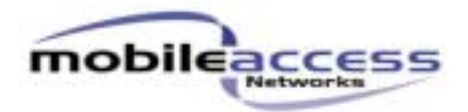

### **15. General Network Tests**

#### **15.1. WLAN SMA Port Test**

15.1.1. Connect the RHU unit according to setup 4.7.

15.1.2. Set the Network Analyzer according to the RHU band, Based on table 5.4, S21 and ripple measurement.

15.1.3. Repeat the measurement for SMA ports "Low Band" and "High Band".

15.1.4. Record the results to the ATR.

#### **15.2. Downlink SMA Port**

15.2.1. Connect the RHU unit according to setup 4.6.

**15.2.2.** Set the Network Analyzer according to the RHU band, Based on table 5.4, S21 and ripple Measurement.

**15.2.3.** Repeat the measurement for low band and high band.

**15.2.4.** Record the results to the ATR.

#### **15.3. Uplink SMA Port**

15.3.1. Connect the RHU unit according to setup 4.5.

**15.3.2.** Set the Network Analyzer according to the RHU band, Based on table 5.4, S21 and ripple Measurement.

**15.3.3.** Repeat the measurement for low band and high band.

**15.3.4.** Record the results to the ATR.

#### **16. Downlink Mean Gain Adjustment Test**

- 16.1. Connect the RHU and Tx Gold unit according to setup 4.1.
- 16.2. Set the Network Analyzer according to the RHU band, base on Table 5.2, S21 measurement.
- 16.3. Adjust the downlink DCA using the "RHU" SW until S21 comply with the target Mean gain value according to table 5.1.
- 16.4. Record the Mean Gain to ATR.
- 16.5. Record the Ripple To ATR.
- 16.6. Record DCA value to ATR.

#### **17. Port Unbalance**

- 17.1. Connect the RHU and Tx Gold unit according to setup 4.1.
- 17.2. Measure S21 on the antenna ports 1 to 4 according to the frequency bands detailed in table 5.2.
- 17.3. Record results to the ATR.

### **18. Uplink Mean Gain Adjustment Test**

- 18.1. Connect the RHU and Tx Gold unit according to setup 4.2.
- 18.2. Set the Network Analyzer according to the RHU band, base on Table 5.3, S21 measurement.
- 18.3. Adjust the downlink DCA using the "RHU" SW until S21 comply with the target Mean gain value according to table 5.1.
- 18.4. Record the Mean Gain to ATR.
- 18.5. Record the Ripple To ATR.
- 18.6. Record DCA value to ATR

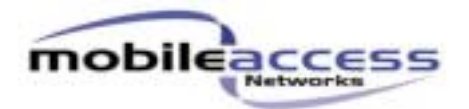

#### 19. **Uplink AGC Test**

- 19.1. Connect the RHU and Rx Gold unit according to setup 4.4.
- 19.2. Set the signal generator frequency to the center frequency of the RHU Uplink Band.
- 19.3. Set the signal generator power to  $-35d$ Bm.
- 19.4. Set the spectrum analyzer to the center frequency of the RHU Uplink Band.
- 19.5. Calculate the gain.
- 19.6. Record result to the ATR.
- 19.7. Set the signal generator power to  $-20$ dBm.
- 19.8. Calculate the gain.
- 19.9. Record result to the ATR.

#### **20. Down link Power Detector**

#### **20.1. Power Detector Low Band**

20.1.1. Connect the RHU and Tx Gold unit according to setup 4.3.

20.1.2. Set Spectrum Analyzer according to the RHU band, based on Table 6.1.

20.1.3. Set Signal Generator Frequency according to the RHU band, based on Table 6.1.

20.1.4. Adjust the signal generator output power to get +1dBm on the spectrum analyzer.

20.1.5. Measure the Output Signal on the Spectrum analyzer and read the A/D value on the "RHU" SW.

20.1.6. Record result to ATR.

20.1.7. Increase the Power Level of the Signal Generator by 1 dB.

20.1.8. Measure the Output Signal on the Spectrum and read the A/D value on the "RHU" SW.

20.1.9. Record result to ATR.

20.1.10. Repeat stages 19.1.6 to 19.1.9 22 times.

#### **20.2. Power Detector High Band**

20.2.1. Connect the RHU and Tx Gold unit according to setup 4.3.

20.2.2. Set Spectrum Analyzer according to the RHU band, based on Table 6.1.

Set Signal Generator Frequency according to the RHU band, based on Table 6.1.

20.2.3. Adjust the signal generator output power to get -1dBm on the spectrum analyzer.

20.2.4. Measure the Output Signal on the Spectrum analyzer and read the A/D value on the "RHU" SW.

20.2.5. Record result to ATR.

20.2.6. Increase the Power Level of the Signal Generator by 1 dB.

20.2.7. Measure the Output Signal on the Spectrum and read the A/D value on the RHU" SW.

20.2.8. Record result to ATR.

20.2.9. Repeat stages 19.1.16 to 19.1.18 22 times.

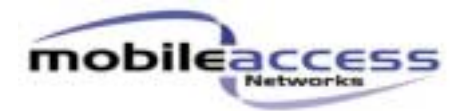

### **21. NF Test**

The noise figure test is performed on 2 frequencies of the band: the center frequency (center frequency 1 in table 6.2) and the right edge frequency of the band (center frequency 2 in table 6.2).

- 21.1. Connect the RHU and Rx Gold unit according to setup 4.4.
- 21.2. Set Spectrum Analyzer and Signal Generator Frequencies according to the RHU band to center frequency 1, based on Table 6.2.
- 21.3. Measure the composite input power to the Rx gold unit.
- 21.4. Measure the output signal on antenna Port 1with the spectrum analyzer.
- 21.5. Press the "RF OFF" button on the signal generator.
- 21.6. Set up the spectrum analyzer to marker noise measurement according to table 6.3.
- 21.7. Measure the noise floor at the center frequency based on table 6.3.
- 21.8. Calculate the noise figure using the following expression:

Gain = (Output Power) - (Input Power)  

$$
NF = -174 - NFL - Gain.
$$

- 21.9. Record the result to the ATR.
- 21.10. Repeat steps 16.2 to 16.9 for center frequency 2.

# **22. IMD3 test**

- 22.1. Connect the RHU and Tx Gold unit according to setup 4.3.
- 22.2. Set Signal generators according to the RHU band, based on table 6.6.
- 22.3. Measure the IMD3 products at the RHU output with the spectrum analyzer according the table 6.7.

*Note:* there are two IMD3 products on either side of the output signals  $(2f_1 - f_2, 2f_2 - f_1)$ 

22.4. Record the worst result to the ATR.

### 23. **IIP3 test**

- 23.1. Connect the RHU and Rx Gold Unit according to setup 4.4.
- 23.2. Set signal generators according to the RHU band, based on table 6.4.
- 23.3. Measure the IMD3 and output signals on the spectrum analyzer according to table 6.5.
- 23.4. Calculate the IIP3 value according to the following expression:

$$
HP3 = 2 \times P_{OUT} - Gain - P_{IMD3}
$$
  

$$
Gain = P_{Out} - P_{in}
$$

23.5. Record the result to ATR.

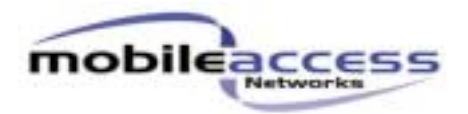

### **24. FSK Downlink Rejection**

- 24.1. Connect the RHU and BU according to setup 4.9.
- 24.2. Run the RHU and BU GUI software.
- 24.3. Set the BU and RHU FSK Tx power according to table 7.
- 24.4. Set the spectrum analyzer to the Downlink Rejection frequencies according to table 7.
- 24.5. Measure the Downlink rejection signal.
- 24.6. Record the results to ATR.

### **25. FSK Uplink Carrier**

- 25.1. Connect the RHU and BU according to setup 4.9.
- 25.2. Run the RHU and BU GUI software.
- 25.3. Set the BU and RHU FSK Tx power according to table 7.
- 25.4. Set the spectrum analyzer to the Uplink carrier frequencies according to table 7.
- 25.5. Measure the Uplink carrier signal.
- 25.6 Record the results to ATR.

#### **26. FSK MODEM**

- 26.1. Connect RHU and BU according to setup 4.9.
- 26.2. Remove RS232 cable and let the link run for 2 minuets.
- 26.3. Plug RS232 plug and run the RHU GUI software.
- 26.4. Read FSK counter on the RHU GUI software.
- 26.5. Record result to ATR.